附件 3

#### "慈善一日捐"线上捐赠操作流程 程

# 1、捐赠方法

微信扫描捐赠二维码进入捐款页面,请先确认单位名称 是否正确,再点击页面最下方"捐一笔",选择或输入捐赠 金额,输入捐赠人姓名(为便于统计,请务必输入实名), 点击确认支付即可。

### 2、捐赠证书

捐赠完成后自动生成捐赠证书,可打开腾讯公益小程序, 点击页面右下角"我的"→我的捐款→查看捐赠证书。捐赠 证书上的捐赠人姓名可以修改,但仅支持修改一次。

## 3、捐赠票据

省慈善总会将提供由省财政厅监制的捐赠票据,组织职 工采用网络捐赠的单位,按总金额开具捐赠证书和捐赠票据, 票据开具方法: 请发送邮件到 jsscszhwl@163.com 申请开票 (邮件内容:加盖公章的捐赠明细扫描件、票据抬头和金额、 收件人姓名、手机、地址)。

## 4、联系方式

网络捐赠如遇到问题,请联系省慈善总会网络众筹部, 联系人:江妍 025-86639981/13915956990、单文 025-86639023/13057501528。如有下级单位需要采用线上捐 赠方式,请发送邮件至上述邮箱,获取单独的捐赠二维码(邮 件内容:单位名称、单位联系人、手机号码、联系邮箱)。

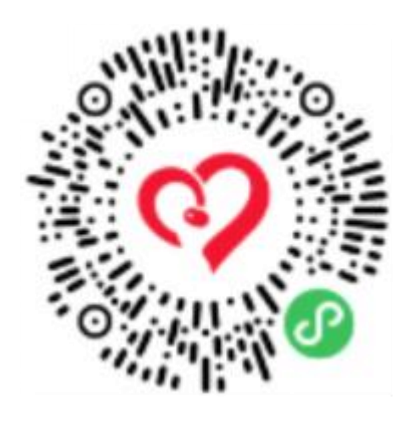